# *Release Notes – Zebra MC3300R Android N LifeGuard Update 14 for GMS*

**[Introduction](#page-0-0) [Description](#page-0-1) [Device Compatibility](#page-4-0) [Component Contents](#page-1-0) [Installation Requirements](#page-4-1)**

**[Installation Instructions](#page-4-2)**

**[Downloadable Software Included in this Release](#page-7-0)**

#### <span id="page-0-0"></span>**Introduction**

Zebra MC3300R is the next generation key-based, rugged mid-range hand-held mobile computing device that supports RFID UHF tag reading and writing. MC3300R is available with a Mid-range or Long-range antenna and offers different physical key layouts. Running on a stable Android-N (7.1.2) OS, MC3300R offers the Zebra Value Add software solutions to enhance your Enterprise workflow.

The MC3300R is the professional-grade Android device built from the ground up for the Enterprise. It includes:

- Pre-installed RFID Applications and Manager
- Zebra's Mobility Extensions (Mx)
- Mobility DNA, a suite of mobility enabling applications, development tools and utilities
- Most advanced scan engine with longer range data capture capability.
- Rugged and ready for every day Enterprise use inside and outside the four walls

## <span id="page-0-1"></span>**Description**

This release contains the following software package which is compatible with the MC3300R GMS product.

© 2018 Symbol Technologies LLC, a subsidiary of Zebra Technologies Corporation. All rights reserved.

LifeGuard patches are cumulative and include all previous fixes that are part of earlier patch releases.

#### **Note:**

MC3300R RFID devices are now supported with LifeGuard Update 14 and newer. **Please do not attempt to download older versions (prior to Update 14).**

## <span id="page-1-0"></span>Component Contents

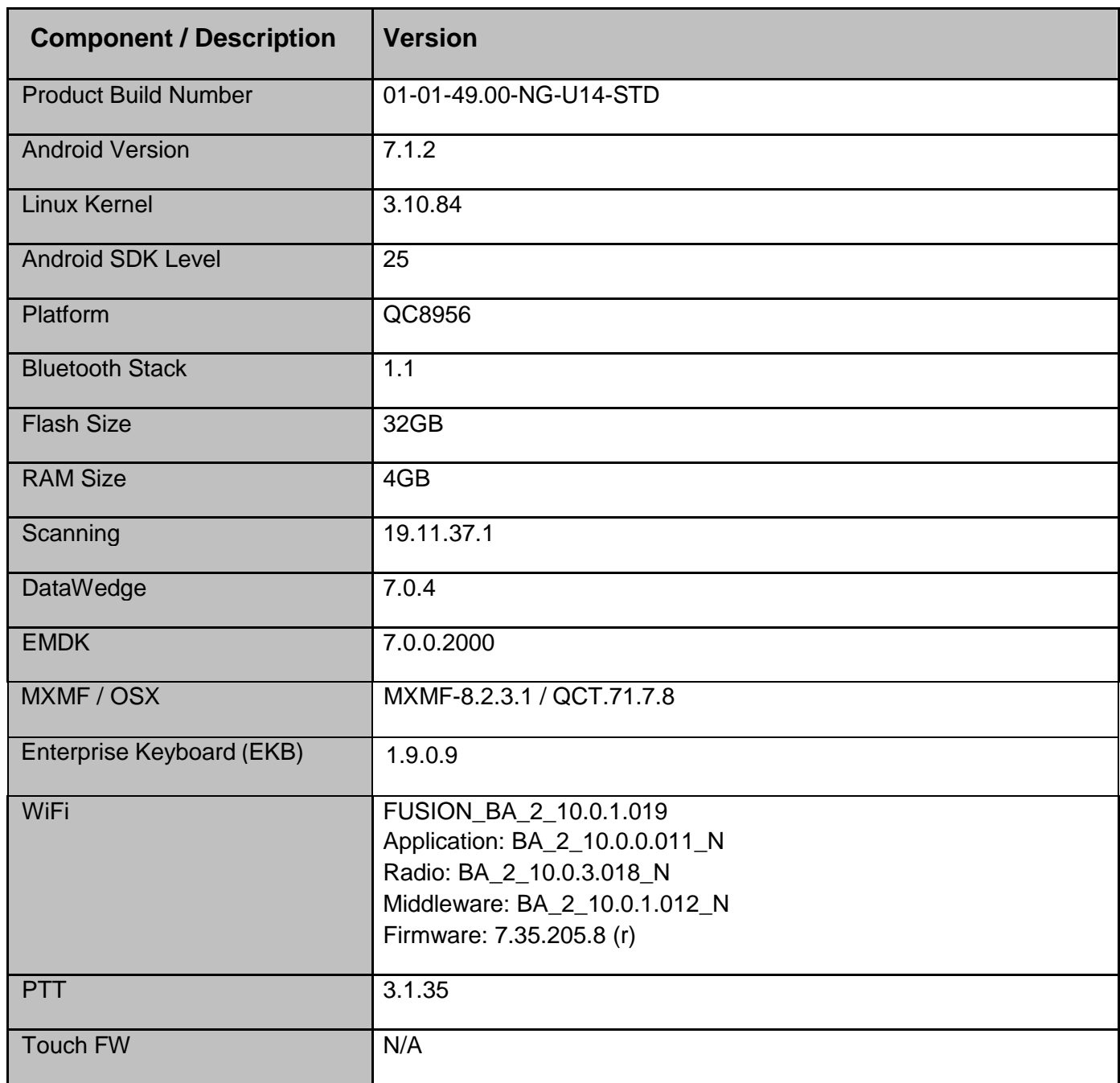

© 2018 Symbol Technologies LLC, a subsidiary of Zebra Technologies Corporation. All rights reserved.

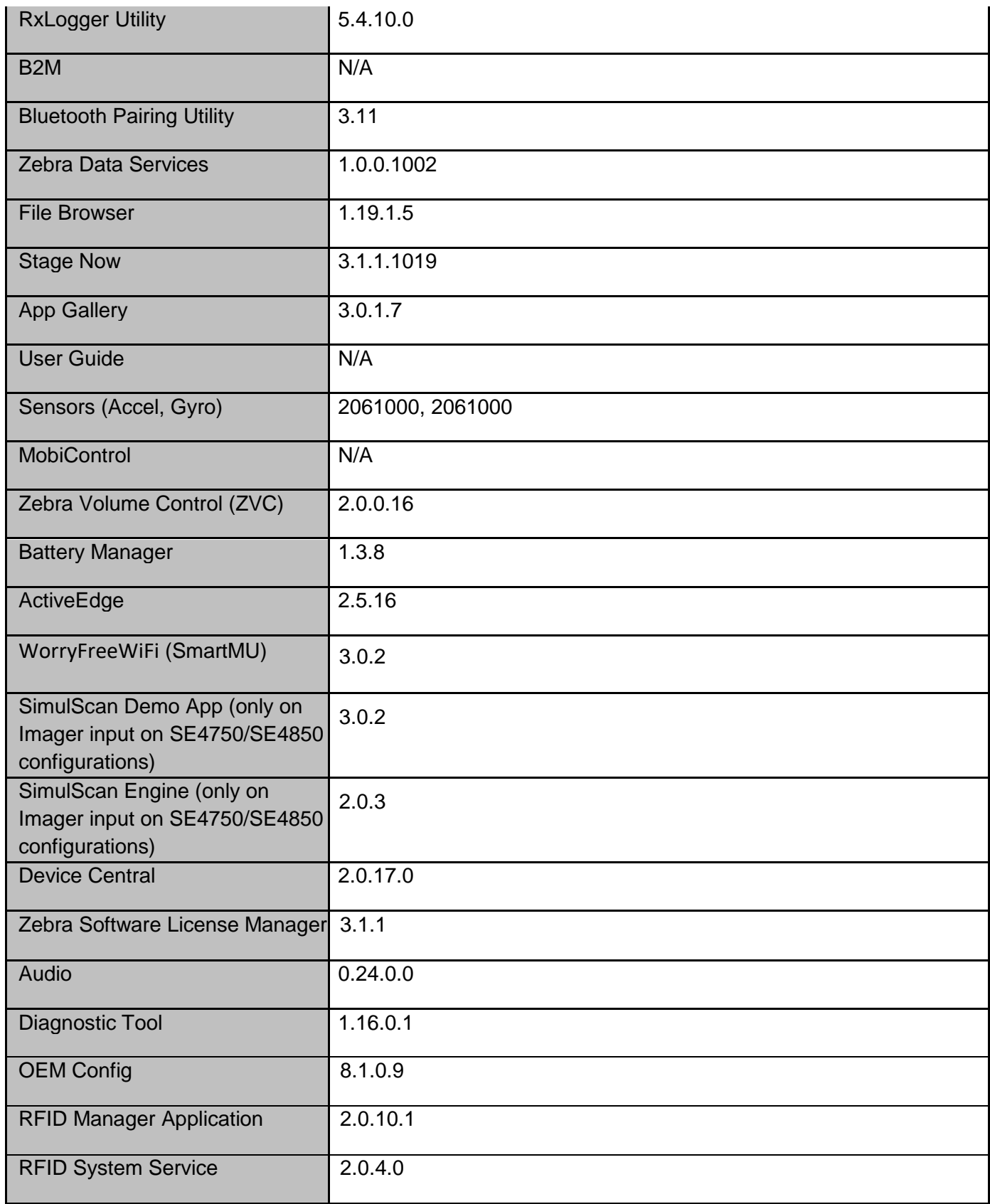

© 2018 Symbol Technologies LLC, a subsidiary of Zebra Technologies Corporation. All rights reserved.

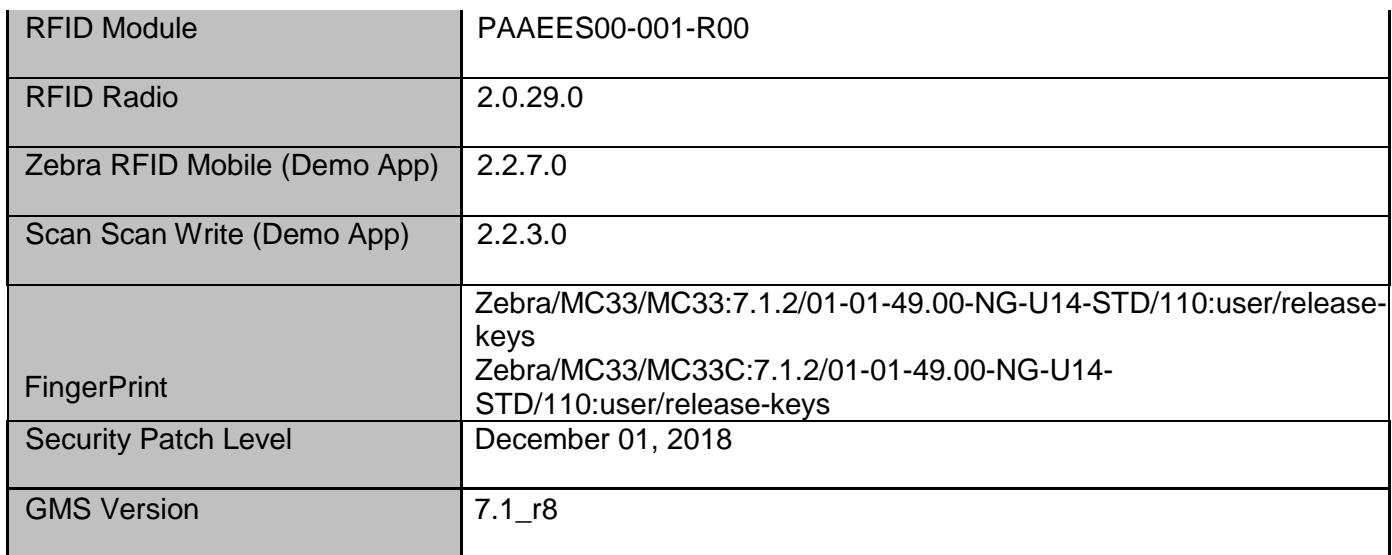

#### **1. CFE v14 Updates:**

- $\div$  CFE\_ATLAS\_01-01-49.00-NG-U14-STD.zip (GMS)
- 1. **Android Security Patch Level:** December 1, 2018 Use the link below to see the Android Security bulletin for more information: <https://source.android.com/security/bulletin/>
- 2. MC3300R RFID Devices are now supported. The following RFID Components will be preinstalled on MC3300R devices:

Note: For more information on RFID, RFID SDK and Demo applications, please refer MC3300R support located at<http://www.zebra.com/support>

- o RFID Manager: v2.0.10.1
	- a. Supports RFID configuration, FW download, RFID Debug, RFID Status and Version information.
- o Zebra RFID Mobile Demo Application: v2.2.7.0
	- a. Full featured Demo application.
	- b. Preinstalled, launch icon is available on Home screen for MC3300R devices.
- o Scan & Write Application: 2.2.3.0
	- a. Application that demonstrates how to program tags based on barcode input.
- 3. SPR35256 Resolved an issue causing NTP synchronization failure.
- 4. SPR35065 Resolved an issue to include the correct EXIF orientation tag data, in the jpeg image capture by camera.
- 5. SPR34861 Resolved an issue wherein earlier versions of velocity app installation (1.x) was not persisting after reboot.

## <span id="page-4-0"></span>**Device Compatibility**

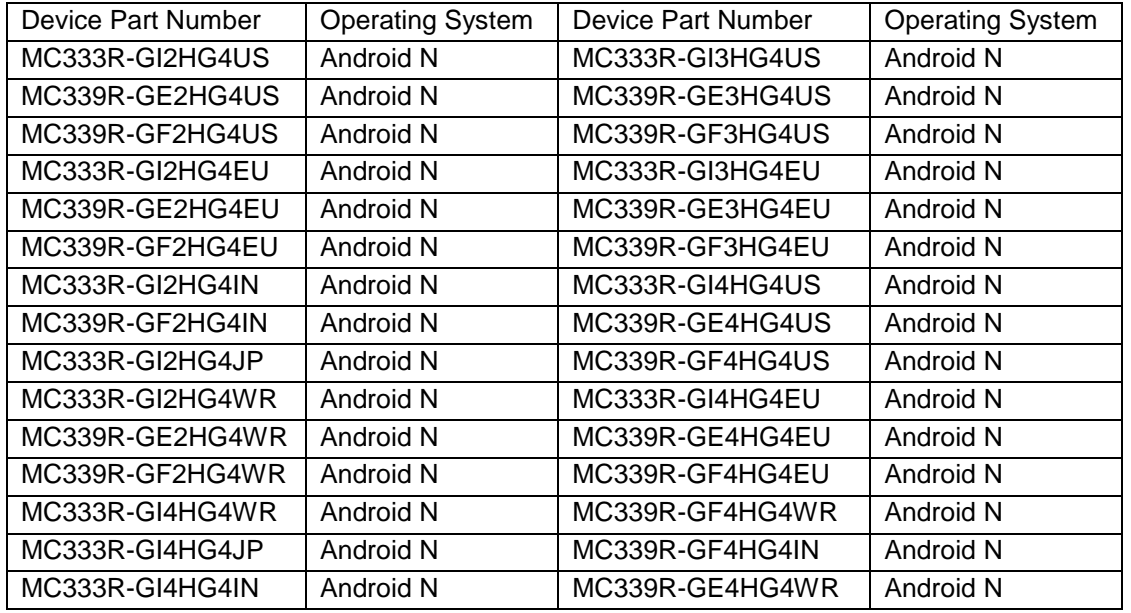

<span id="page-4-1"></span>This software release has been approved for use on the following devices.

## **Installation Requirements**

The MC3300R Factory Installed Rev A OS or the LifeGuard Update 14 Full Package Update is a sufficient baseline to use for future LifeGuard Update releases.

#### **IMPORTANT NOTE:**

• Downgrade to older OS versions (01-01-49.00-NG-U13-STD LG patch v13 or earlier) will not work and should not be attempted on MC3300R devices.

### <span id="page-4-2"></span>**Installation Instructions**

#### **Using ADB Sideload**

*The installation instructions assume you have ADB installed on your PC (the adb drivers and such) and your MC3300R has Developer options enabled and USB debugging ON: Instructions on HOW TO enable ADB is also captured in Integrator guide.*

- 1. Connect the MC3300R to the PC using the USB data cable or through the cradle.
- 2. You may need to pull down the top menu and if you see "USB for charging", touch it and then change it to "File transfers".
- 3. Open Command Prompt, run *"adb devices"* and check to see if you are able to see the device's serial number.

If yes, proceed to next step

If not please get the PC set up with the proper drivers or install an External SD Card.

- 4. You may also get a pop up on your PC (Win 7) that you will be connected as a Portable MediaPlayer. This can be ignored.
- 5. Download Image
	- a. **CFE\_ATLAS\_01-01-49.00-NG-U14-STD.zip** listed above in content section
	- b. Reset files (Optional)
- 6. Entering into Recovery Mode
	- a. Option 1: In Command Prompt, type *"adb reboot recovery" and click enter*.
	- b. Option 2:
		- Gun device: Reboot the device and keep the GUN (grip) trigger held.
		- Brick device: Reboot the device and hold both scan triggers on either side of device simultaneously.
			- When Zebra Technologies logo appears on the screen release the trigger
- 7. MC3300R will reboot and land up on the Android Recovery screen.
- 8. If applying patch via sideload method
	- a. Use UP and DOWN keys on the keypad to navigate up/down highlight item b. Use ENTER key on the keypad to select menu item – "Apply update via adb sideload"
- 9. With your Command Prompt, open, type "adb sideload" and add a space and then drag and drop the patch file on to it and click enter.
	- a. Your PC screen will show files being installed and a little blue horizontal progress bar on your device will show status… And after about 6 minutes (could be 10+ minutes if installing GMS) it should be done and you should be back at the Android Recovery screen.
	- b. Repeat above steps for all mandatory packages
- 10. *"Reboot system now"* is highlighted. Press the Power Key to Reboot.
- 11. Device reboots and you see Zebra on top and POWERED BY android at the bottom and after about 1 minute will transition to the MC3300R splash screen with 5 dancing white dots at bottom… it will stay at this screen for a little over another minute *(could be another 7+ minutes if installing GMS)* and then you are at the Factory "Welcome" screen.
- 12. If you installed a GMS BSP, you will need to complete the process by setting up Wi‐Fi and E‐ mail accounts and such. If on AOSP (non‐GMS), there is no process to follow.
- 13. At the Home Screen, we need to verify that the BSP upgrade took place and set the Date & Time.
	- a. Go to "Settings" and scroll down to "About phone" and look at the "Build number". It should start with "**01-01-49.00-NG-U14-STD**". Now you are on the correct BSP.
	- b. Setting the Date and Time. If you associate to a WLAN AP, do so now, as it should automatically set the time and date… the only thing left is to set the time zone. Go to "Settings" and scroll to and select "Date & time". Scroll down to and select

"Select time zone", and scroll down to and select the appropriate time zone and you are done.

- 14. To Check the Android Patch Level after installing the CFE package in the device,
	- a. Settings->About Phone->SW Components: Device Update Version: **14**
	- b. ADB Shell method: Execute following command from PC's command prompt:
		- \$ adb shell getprop ro.device.patch.version \$ **14**
- 15. Now you are all set to use your MC3300R.

#### **Using External SD card**

- 1. Plug the MC3300R into the USB & Charging Cable and then the Cable to the PC. If you have a Cradle with USB connectivity, you may use that as well.
- 2. You may need to pull down the top menu and if you see "USB for charging", touch it and then change it to "File transfers".
- 3. Download **CFE\_ATLAS\_01-01-49.00-NG-U14-STD.zip** and drag & drop the file on External SD card
- 4. Entering into Recovery Mode
	- Gun device: Reboot the device and keep the GUN (grip) trigger held.
	- Brick device: Reboot the device and hold both scan triggers on either side of device simultaneously.
		- When Zebra Technologies logo appears on the screen release the trigger
- 5. Your MC3300R will reboot and land up on the Android Recovery screen.
- 6. Applying update via External SD card
	- a. Use UP and DOWN keys on the keypad to navigate up/down highlight item
	- b. Use ENTER key on the keypad to select menu item "Apply update from External SDCard"
	- c. Repeat above steps for all mandatory packages
- 7. *"Reboot system now"* is highlighted. Press the Power Key to Reboot.
- 8. Device reboots and you see Zebra on top and POWERED BY android at the bottom and after about 1 minute will transition to the MC3300R splash screen with 5 dancing white dots at bottom… it will stay at this screen for a little over another minute *(could be another 7+ minutes if installing GMS)* and then you are at the Factory "Welcome" screen.
- 9. If you installed a GMS BSP, you will need to complete the process by setting up Wi‐Fi and E‐ mail accounts and such. If on AOSP (non‐GMS), there is no process to follow.
- 10. At the Home Screen, we need to verify that the BSP upgrade took place and set the Date & Time.
	- a. Go to "Settings" and scroll down to "About phone" and look at the "Build number". It should start with "**01-01-49.00-NG-U14-STD**". Now you are on the correct BSP.
	- b. Setting the Date and Time. If you associate to a WLAN AP, do so now, as it should automatically set the time and date… the only thing left is to set the time zone. Go to "Settings" and scroll to and select "Date & time". Scroll down to and select "Select time zone", and scroll down to and select the appropriate time zone and you are done.
- 11. To Check the Android Patch Level after installing the CFE package in the device,
	- a. Settings->About Phone->SW Components: Device Update Version: **14**
	- b. ADB Shell method: Execute following command from PC's command prompt: \$ adb shell getprop ro.device.patch.version
		- \$ **14**

12. Now you are all set to use your MC3300R.

## <span id="page-7-0"></span>**Downloadable Software Included in this Release**

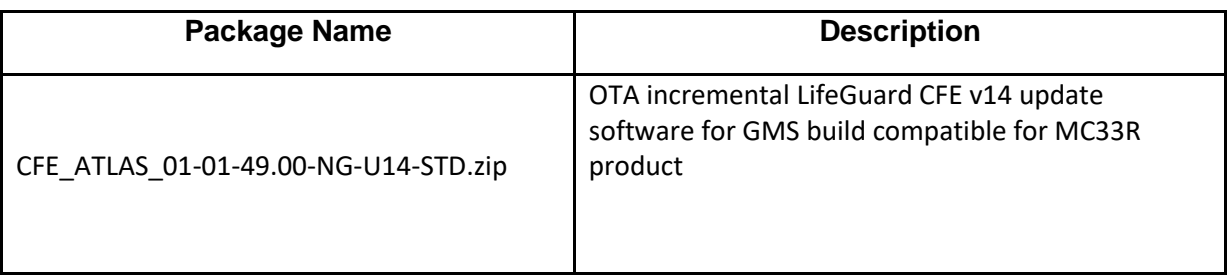

Last revised: December 07, 2018